# **Installation von PUFF unter Windows 7**

## **von Gunthard Kraus**

## **1. Schritt**

Man lege auf der Festplatte des eigenen Rechners im Verzeichnis "Program Files" einen **neuen Ordner mit dem Namen "PUFF"** an. In diesen neuen Ordner werden **anschließend alle PUFF-Files** (z. B. der komplette Inhalt von "**Deutsch / Installation\_Deutsch / Alle\_Files\_fuer\_PUFF\_Ordner"**  auf der mitgelieferten CD) **hineinkopiert.** 

# **2. Schritt**

Über den Datei-Explorer sucht man darin nach dem Programm "**dosbox.exe**" und startet es. Dadurch wird auf dem Windows 7 – Rechner eine "DOS-Box" installiert, die DOS-Programme ausführen **kann**.

### **3. Schritt**

Diese Prozedur wird wiederholt, aber nun "**dosshell.exe**" (aus demselben Ordner) ausgeführt und so eine **Bedieneroberfläche für die DOS-Box** installiert.

# **4. Schritt**

Nun muss die DOS-Box mit der DOS-Shell verknüpft werden. Dazu wird die DOS-Shell durch Anklicken des zugehörigen Icons auf dem Windows-Bildschirm gestartet, "**Settings**" aufgerufen und **dann nach dem folgenden Bild der Pfad zur DOS-Box auf dem eigenen Rechner eingerichtet.** (…Auf den Vollbild-Modus kann man am Anfang verzichten).

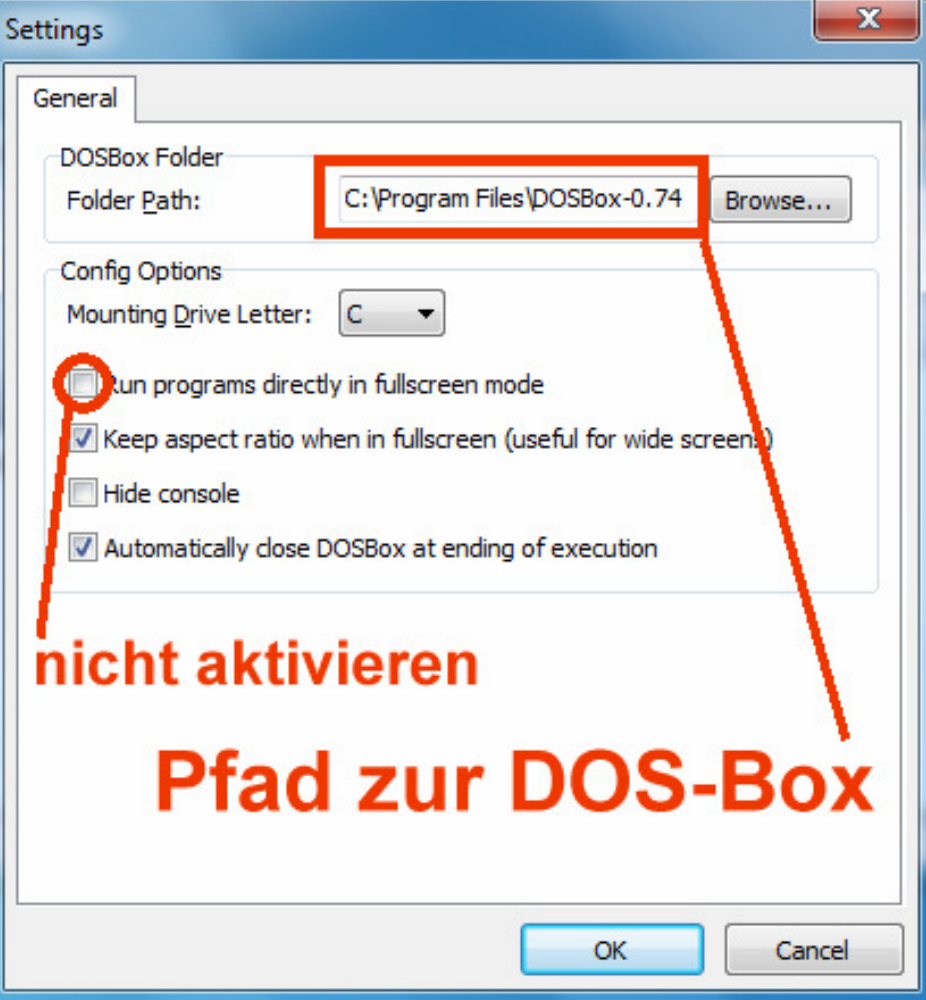

#### **5. Schritt:**

Wieder wird zuerst das DOS-Shell-Programm gestartet, aber dann auf "Edit" geklickt. Darin brauchen wir "**Add new entry**" und haben anschließend die Eingabemaske vor uns.

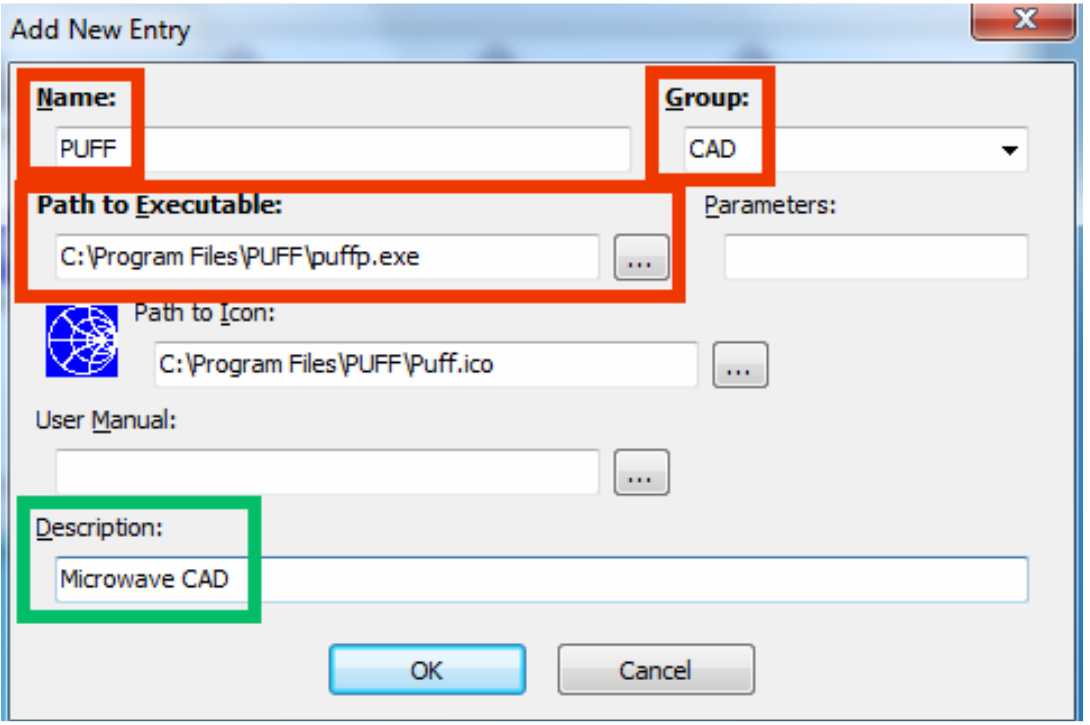

**Die rot markierten Einträge MÜSSEN vorhanden sein**, sonst läuft die Sache überhaupt nicht (= Name / Gruppe / Pfad zum Exe-File). Die übrigen Dinge sind Optionen (…es steht z. B. im PUFF-Ordner ein **hübsches kleines Smithchart als Icon für PUFF** zur Verfügung -- das nehmen wir!) und das grün markierte Feld dient mehr zur eigenen Information

#### **6. Schritt**

Wir sind schon soweit! Wer jetzt die DOS-Shell startet und auf den markierten PUFF-Icon klickt, der bekommt anschließend genau das zu sehen, was er sehen will…..

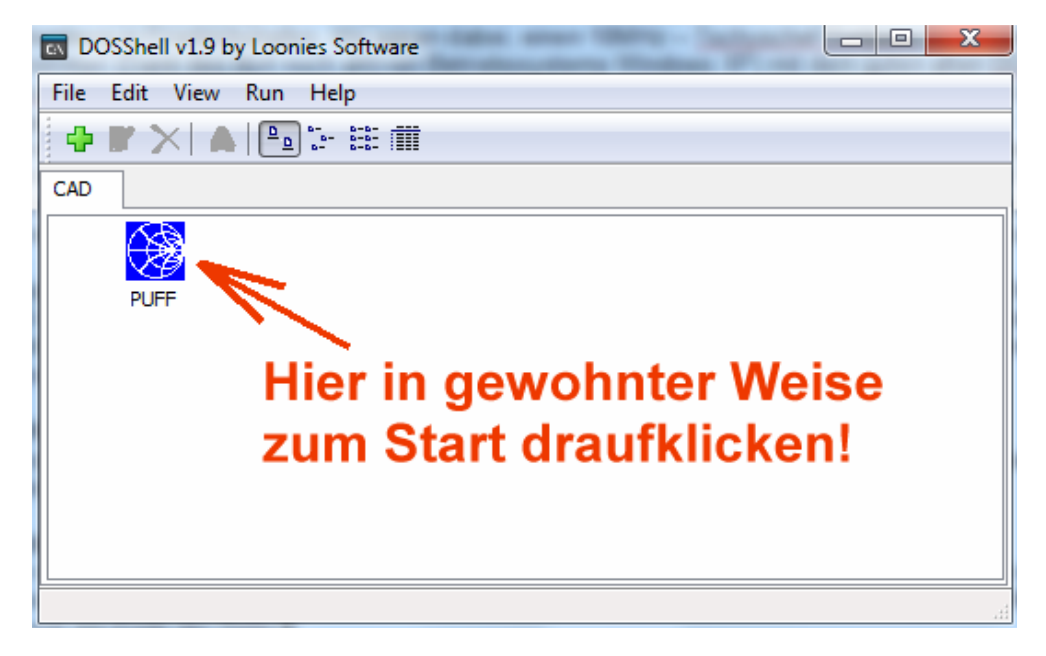

….nämlich (nach einer Bestätigung des Vorspannes mit <**Return**>) den PUFF-Startbildschirm:

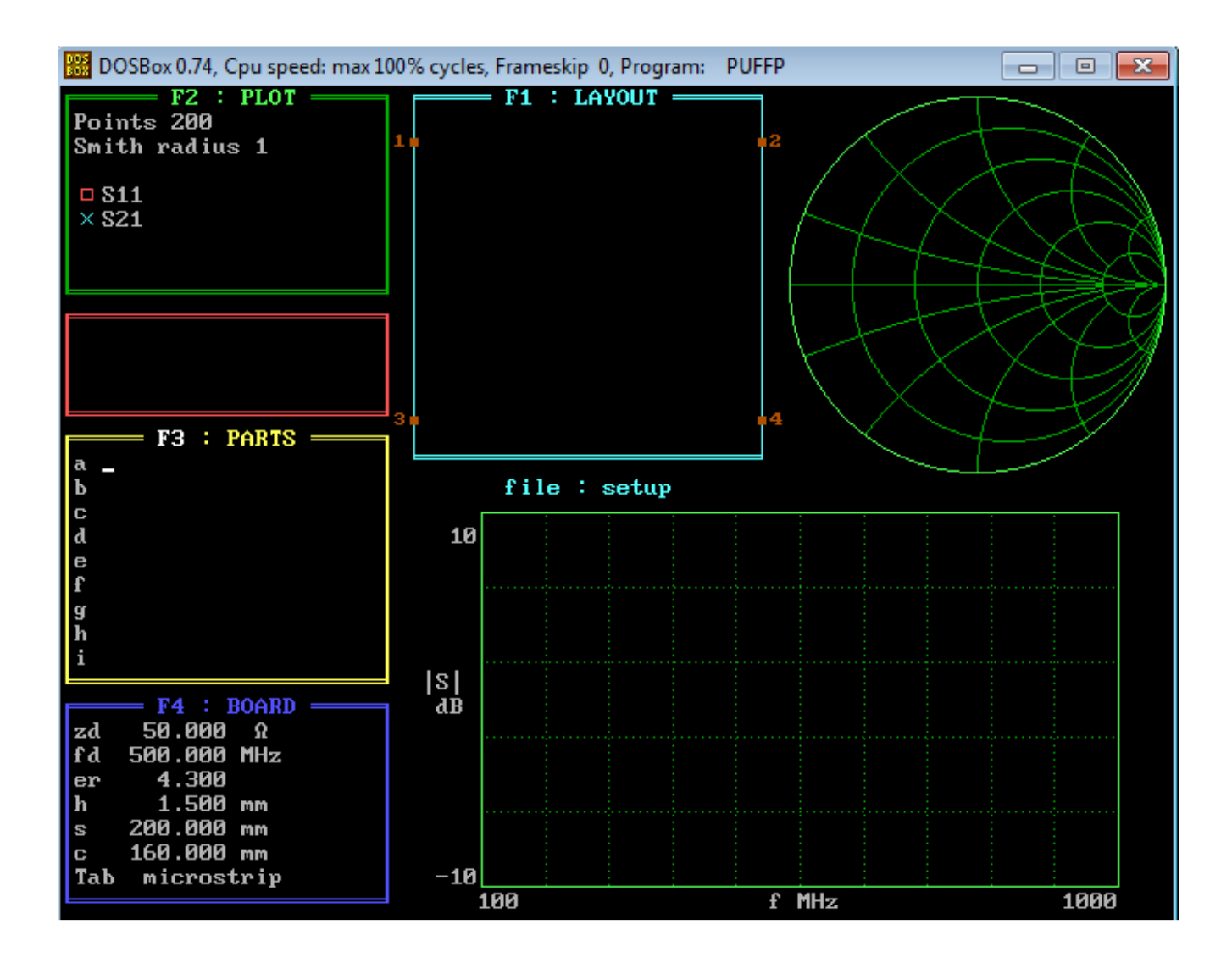

Und wer Spaß daran hat, kann gleich mit <**ALT + ENTER**> das **Umschalten zwischen Vollbildmodus und Fensterbetrieb** üben.

Man sollte sich aber gleich die Mühe machen (…wenn man nicht bereits mit so etwas arbeitet…), das kostenlose Grafik-Bearbeitungsprogramm "Irfan View" zu installieren. Es wird auf der CD mitgeliefert und findet sich in einem eigenen Verzeichnis "Mitgelieferte Software". Wir brauchen es zum **Ausdrucken des PUFF-Bildschirmes mit den CAD-Ergebnissen.** 

Das wär's -- jetzt heißt es: her mit dem **PUFF-Tutorial** zur Einarbeitung!